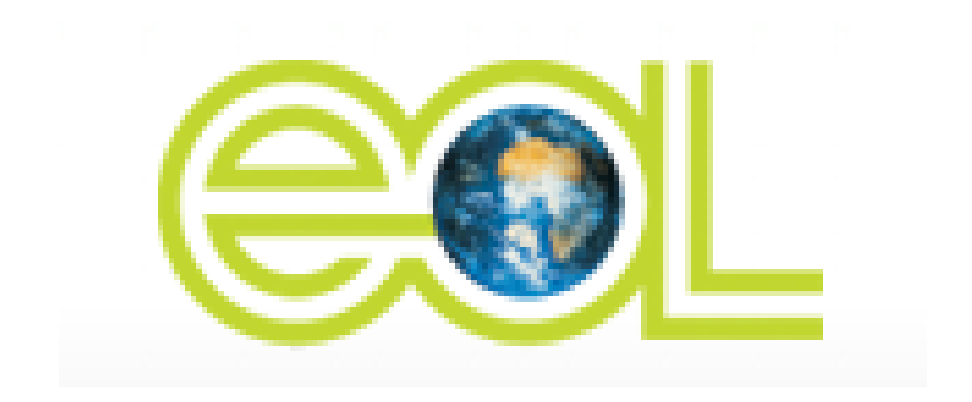

#### **Encyclopedia of Life** February 2008 Release Highlights

#### [Home Page](http://www.eol.org/)

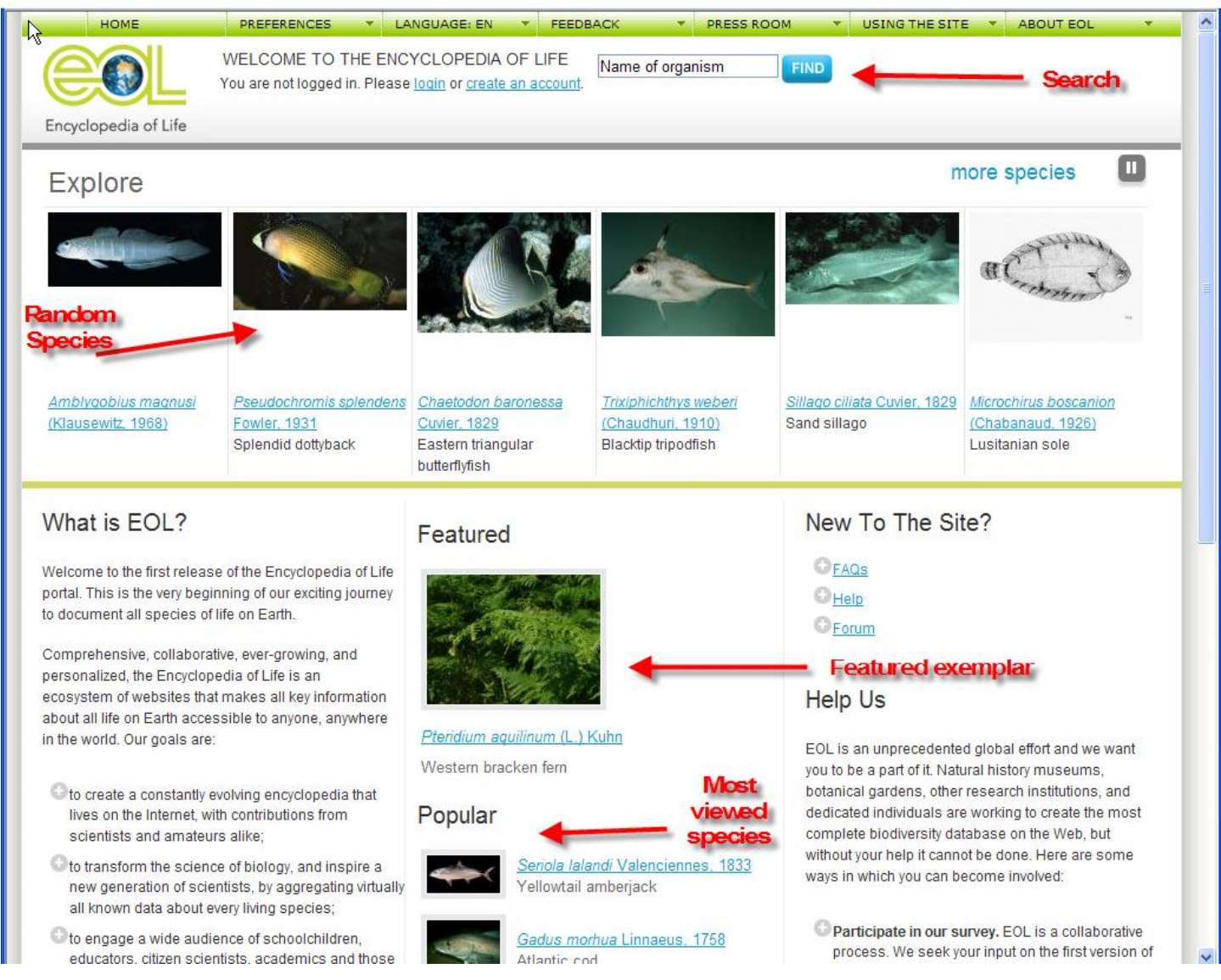

The home page is the entry point into EOL and allows users to search by taxon name, see the most viewed species, a featured exemplar, or a random selection of species.

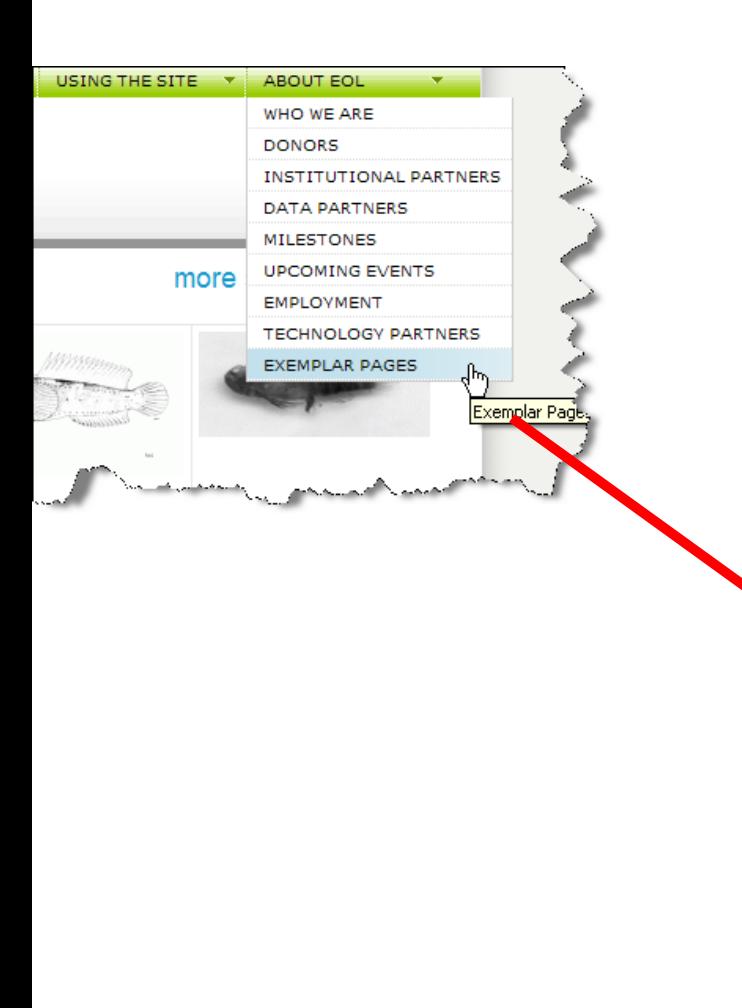

#### [Exemplar Pages](http://www.eol.org/content/exemplars)

#### **Exemplar Pages**

The pages below show the kind of rich environment, with extensive information, to which all the species pages will eventually g has been authenticated (endorsed) by the scientists whose names are listed on these pages.

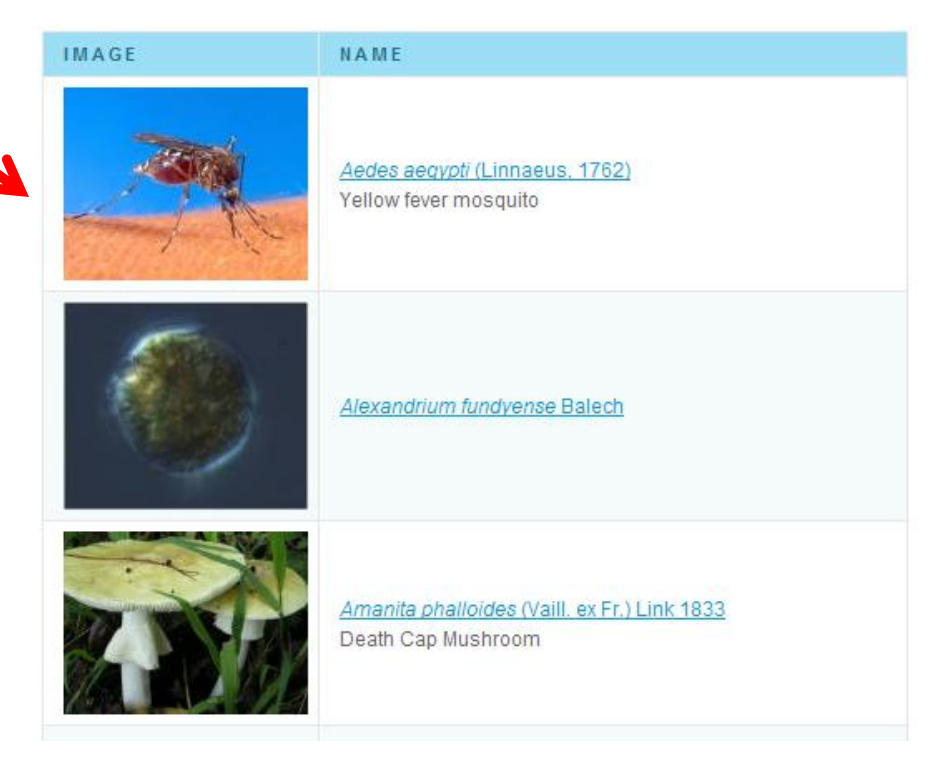

This page lists all of the exemplars, along with a thumbnail image and a link to the page. It is a quick way to find all the exemplar pages and is available from the top navigation under "About EOL".

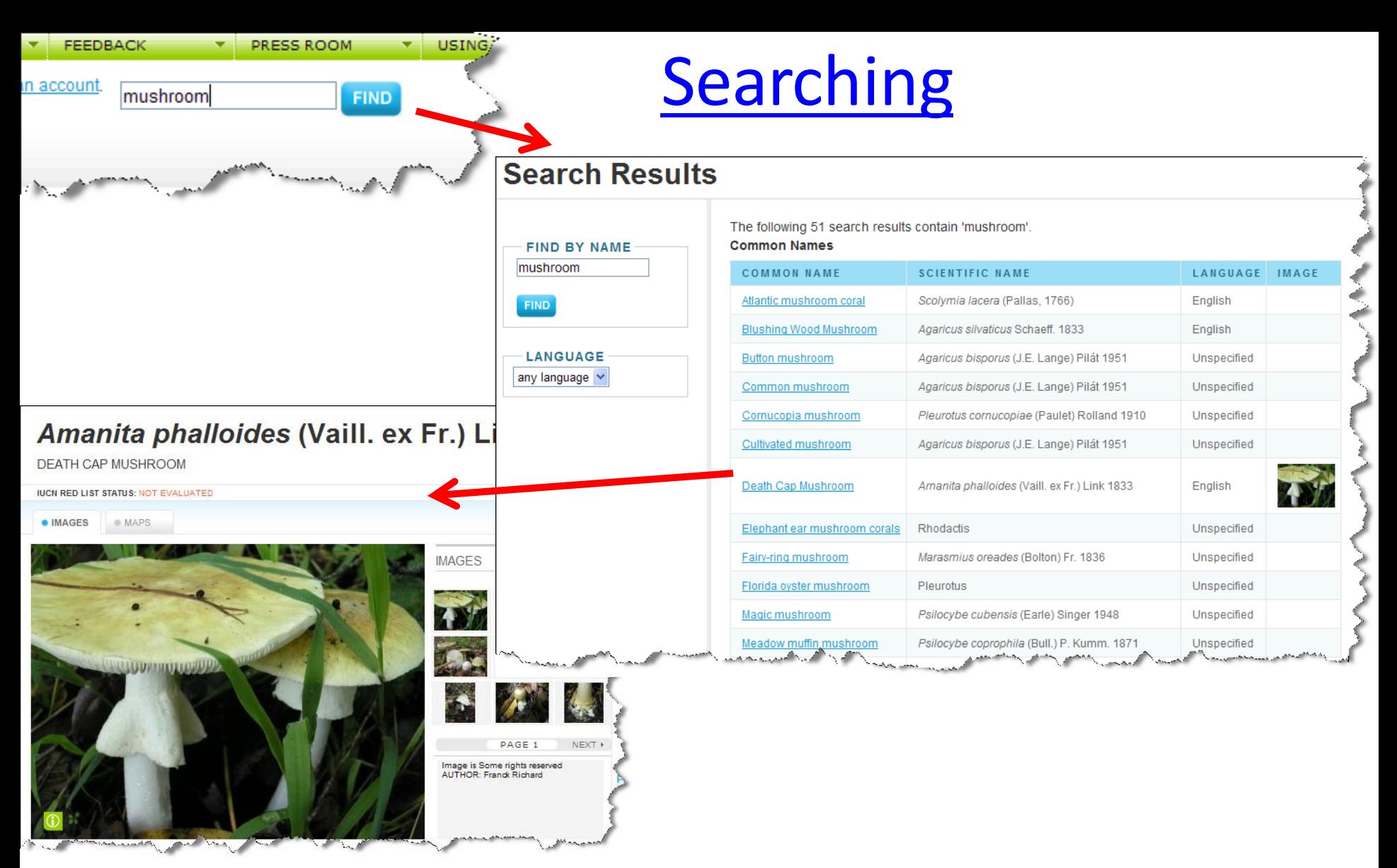

Users may search for taxa by name using the search box on the top of every page. Searches are only performed on fully matched scientific and common names. For example, "mushroom" will list any taxon name that contains the complete word "mushroom" (including supraspecies pages). Clicking on a name on the search results page takes you directly to that taxon page.

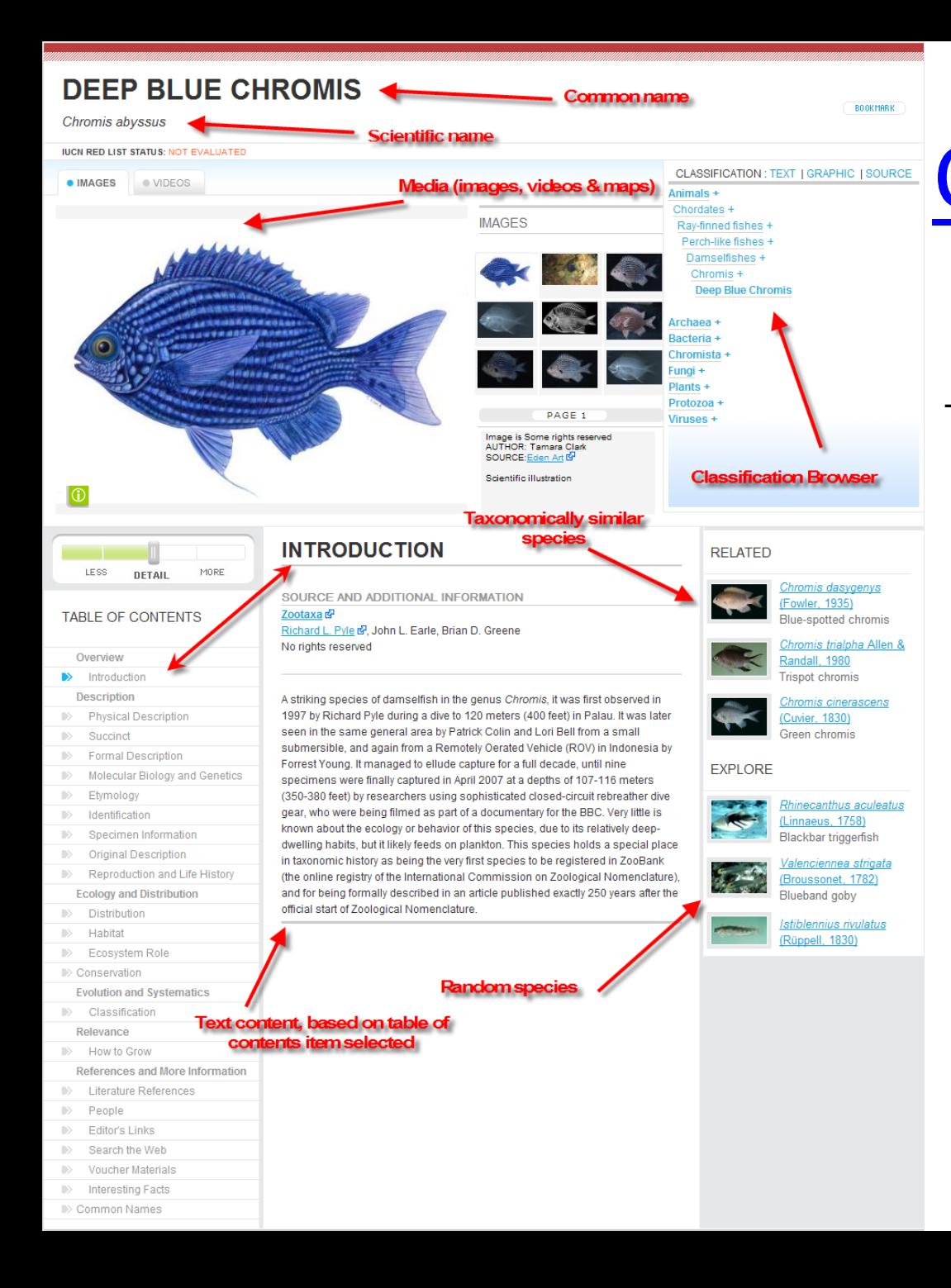

# [Chromis](http://www.eol.org/taxa/17290368): Species Page Overview

This exemplar page of the Deep Blue Chromis, just recently discovered, shows the type of content available on species pages. The page is broken down into four areas: names, classification, media panel and content. At the top we see the common and scientific names. Below this is the media panel, showing images, maps and videos, if each type is available. To the right of the media panel is the classification browser. Below the media panel is any text content, accessed via the table of contents to its left. To the right of the text content is navigation for moving to other species pages. Taxonomically similar species, if available, are shown under "Related", and a random selection of other species are shown under "Explore".

## [Biodiversity Heritage Library](http://www.eol.org/taxa/16987687?category_id=9)

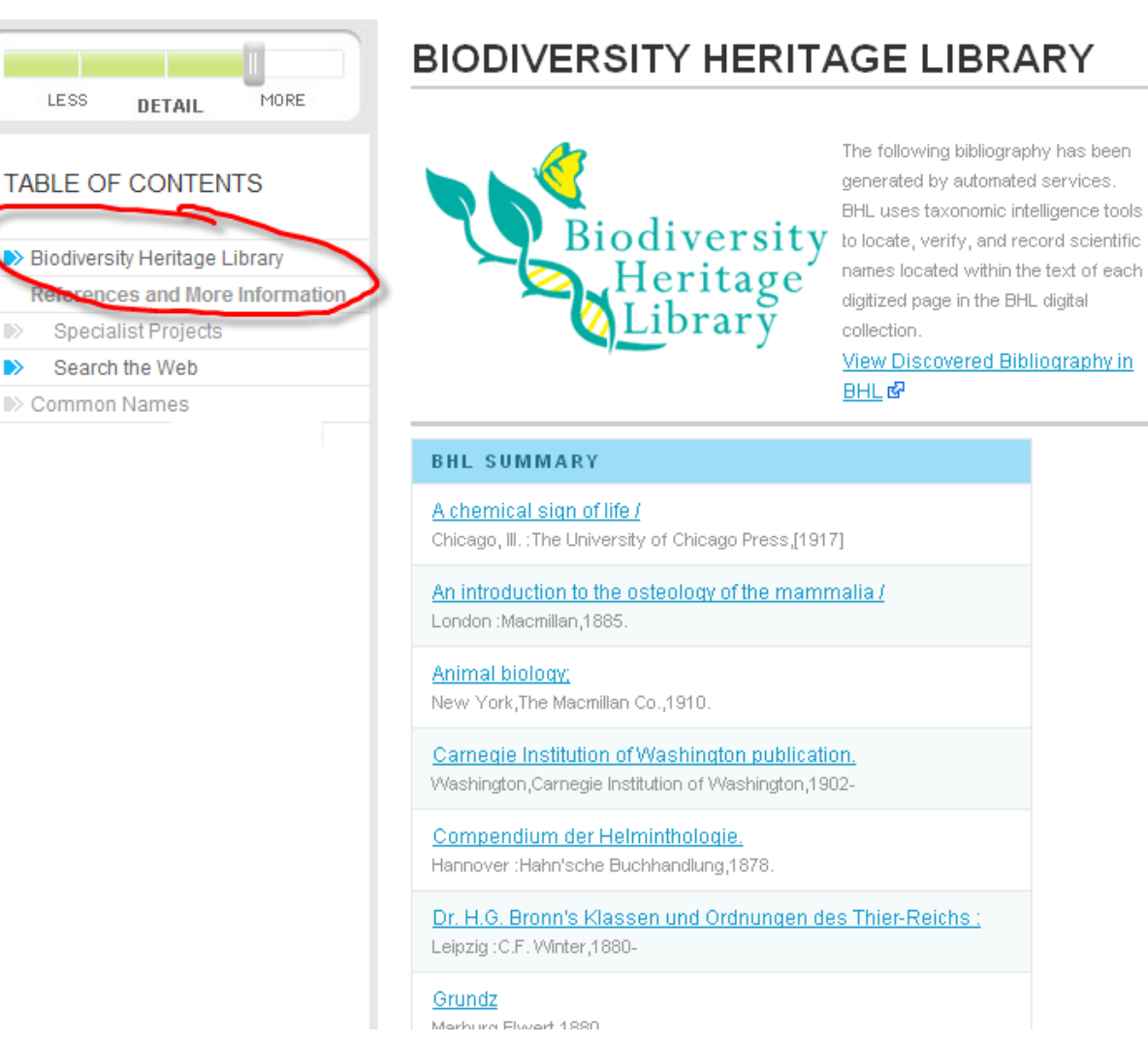

Many species pages have direct links to scanned literature from the Biodiversity Heritage Library that make mention of the species. Links to the BHL and directly to each scanned page are shown under the "Biodiversity Heritage Library" table of content item when available.

 $\rightarrow$ 

## [Specialist Projects](http://www.eol.org/taxa/16987687?category_id=226)

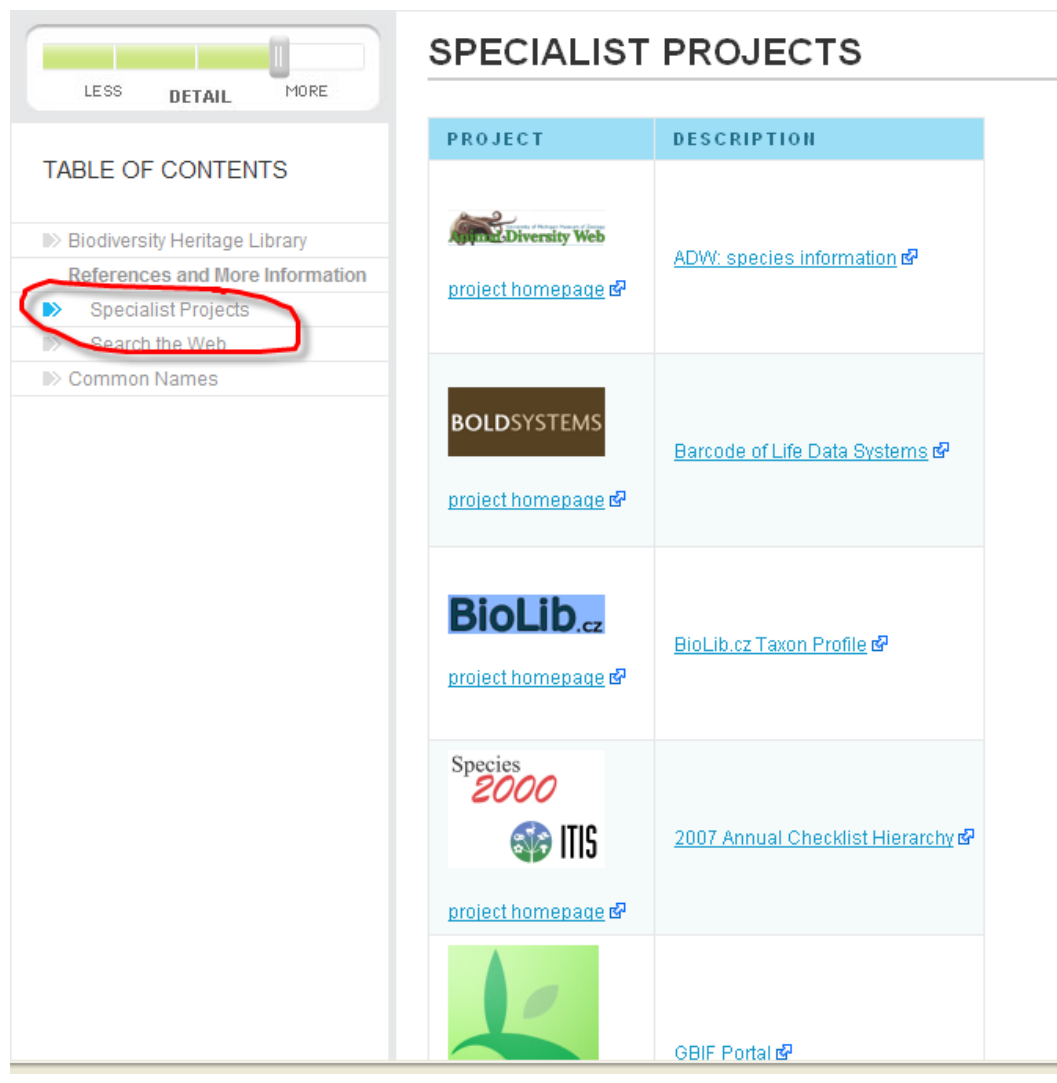

Many species pages have direct links to content about that species from other authoritative projects. These direct links are shown under the "Specialist Projects" table of content item when available.

### [Dynamic Literature References](http://www.eol.org/taxa/17128463?category_id=17)

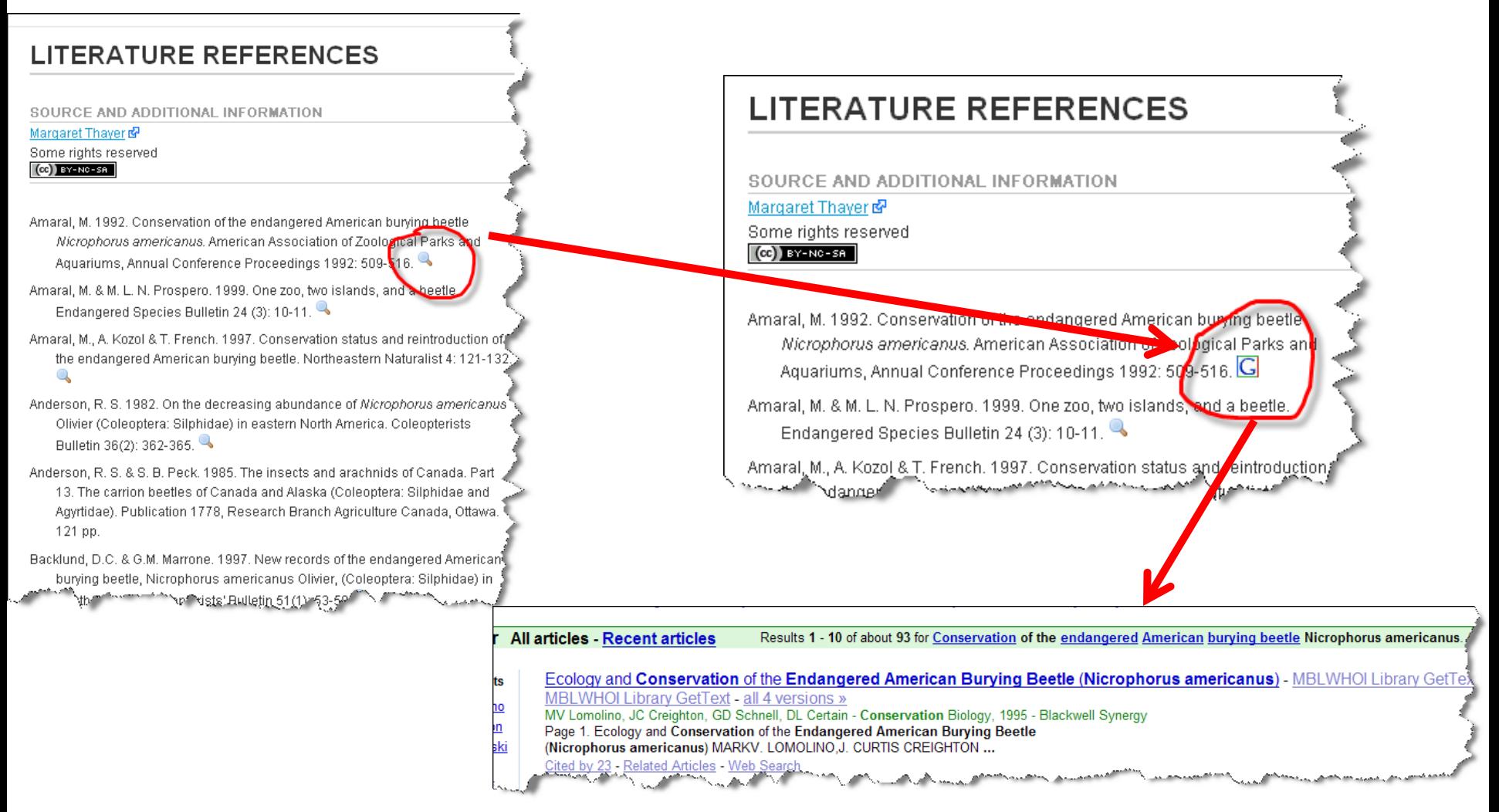

When properly formatted, literature references have a "magnifier" search icon next to them. Clicking on the search icon will perform a dynamic Internet search for the reference. If found, the search icon changes to an icon indicating the source (Google Scholar in the example above). Clicking the source icon takes you to the reference.

#### [Videos & Maps](http://www.eol.org/taxa/16222828)

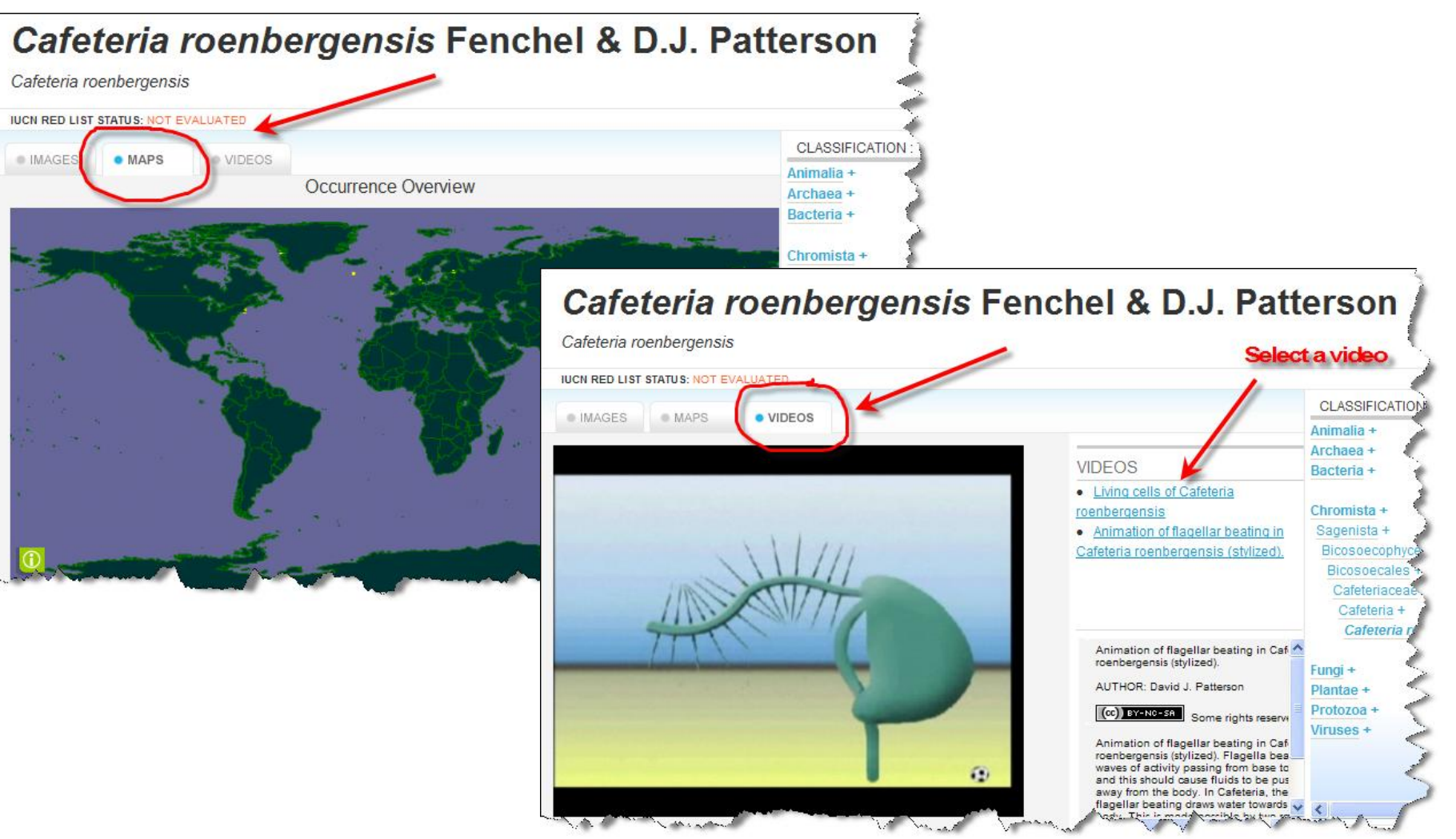

Some taxa may have videos or occurrence maps . If so, these tabs will be enabled in the media browser, next to the images tab. Clicking on the tabs will cause the images area to be replaced with the videos or maps. Maps are static images of occurrence data and may not always be available. Videos were submitted by data providers or the curators of exemplar pages. Clicking a video title begins playback in the media area.

#### Classification Browser

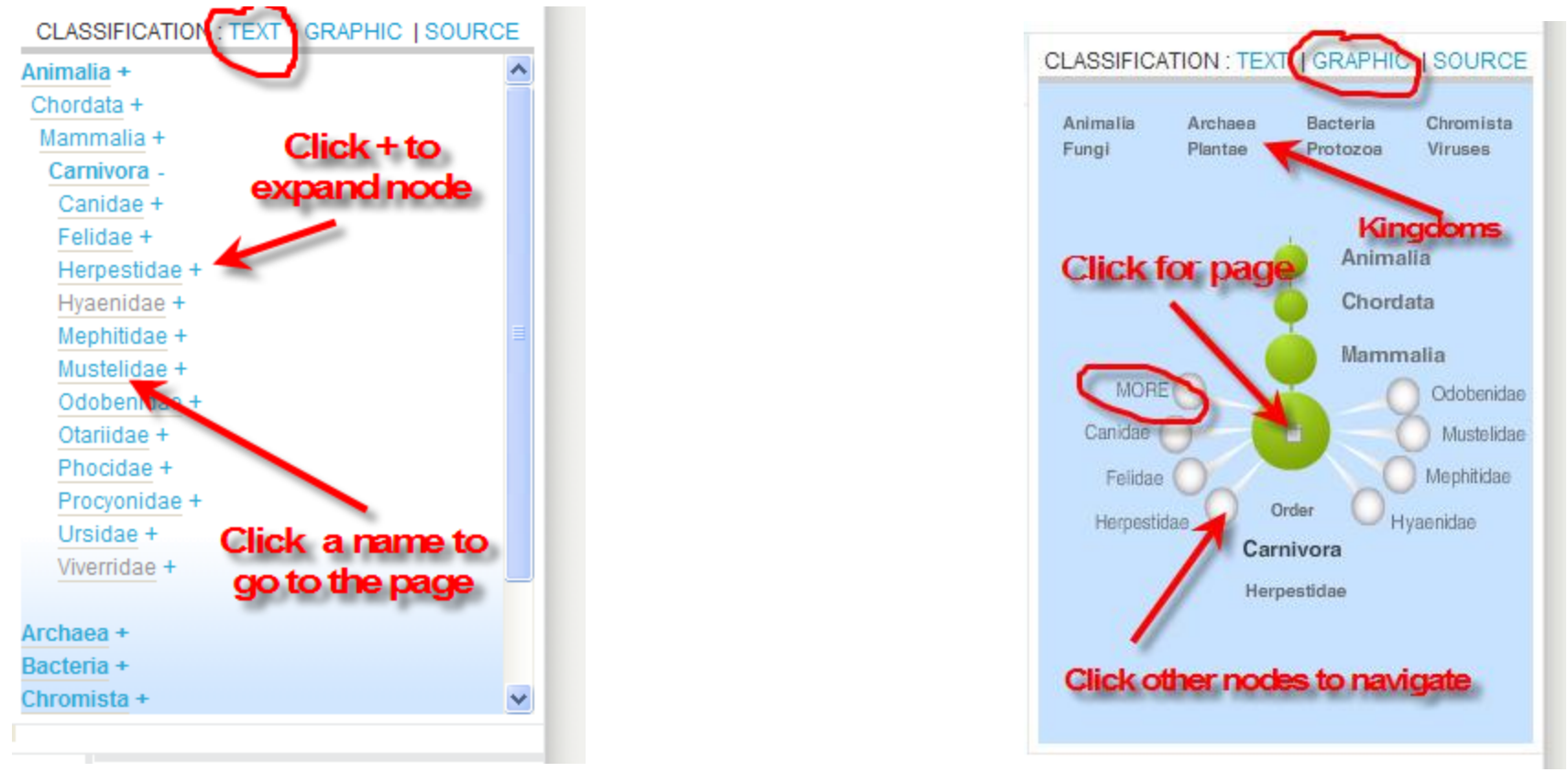

The classification browser at the right of the species page allows users to explore the tree of life in a text or graphic form. Use the "Text" or "Graphic" links above the tree to switch views (circled above). The names shown, common vs scientific, are determined by the position of the detail slider. The text browser allows users to navigate through the nodes using the plus signs to expand a node or to view a taxon page by clicking on a name. The graphic browser allows users to navigate the hierarchy by clicking on the taxon "bubbles", and jump to a page by clicking on the document icon in the center of the current taxon (the larger "bubble" in the center). Access to other kingdoms is via links at the top of the graphic browser.

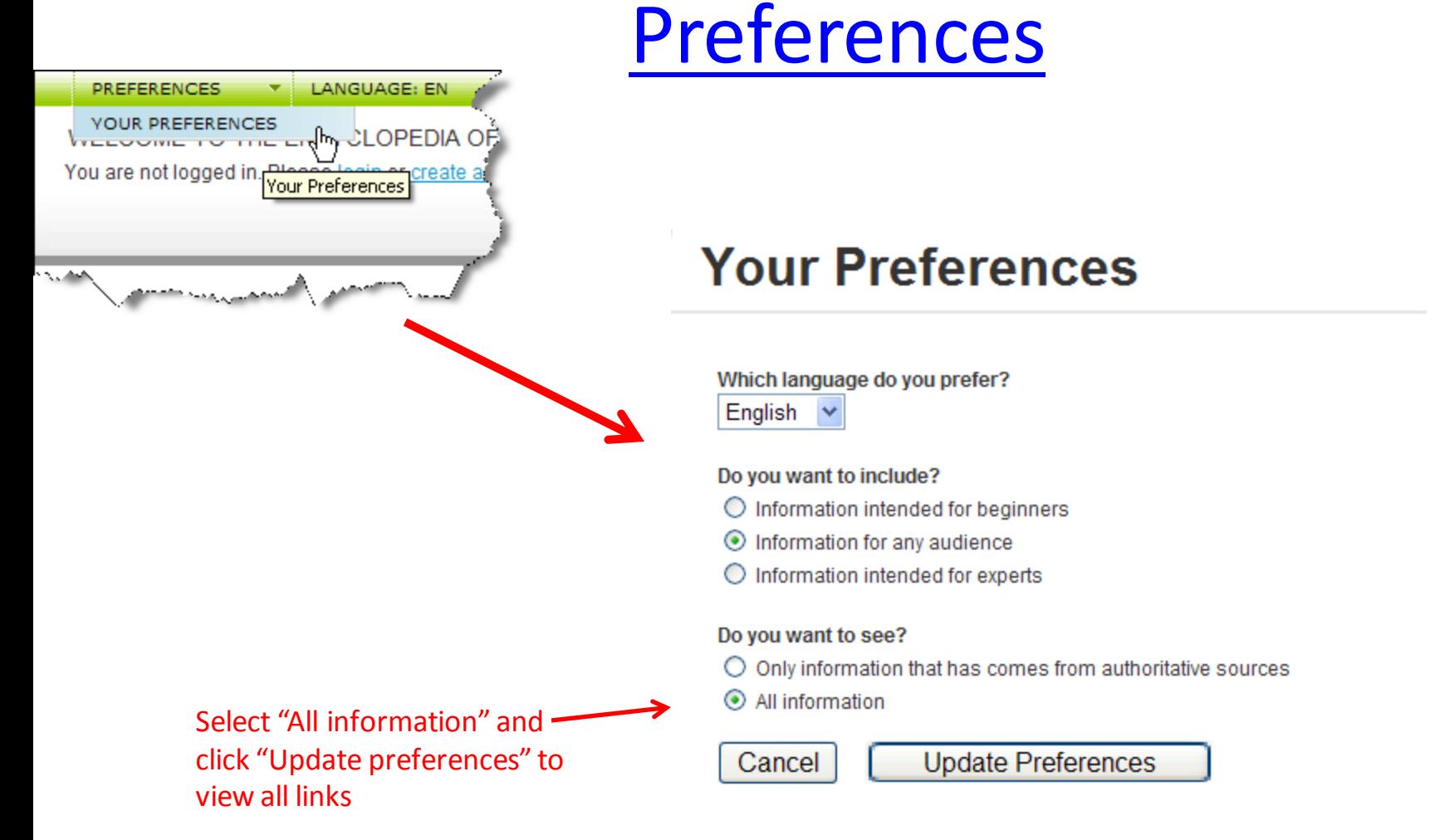

The preferences page, available from the top navigation, allows users to select the type of content they wish to view, as well as their preferred language. Users can select the detail level of the content that is visible and if non-authoritative content is visible by default. By selecting "all information", links to Wikipedia and Google are made available on pages where possible, as shown on the next slide. Preferences are only saved for the current visit unless the user creates an account.

### Showing Non-authoritative Projects

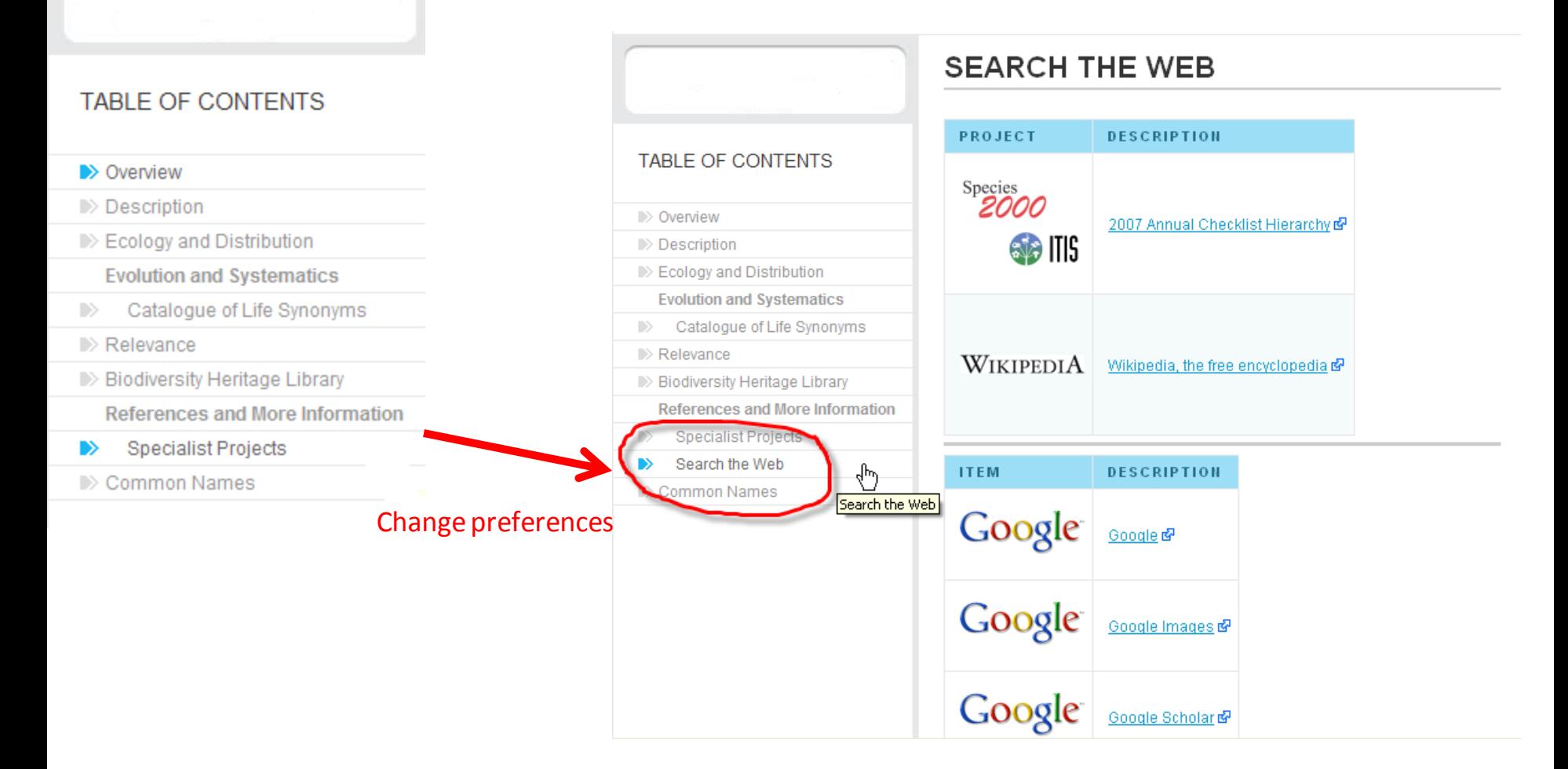

Changing the preference setting to allow non-authoritative projects as shown on the previous slide opens up a new table of content item called "Search the Web", showing links to Wikipedia, Google and other resources. The example above is taken from the **[Atlantic Cod page](http://www.eol.org/taxa/17049052)**.

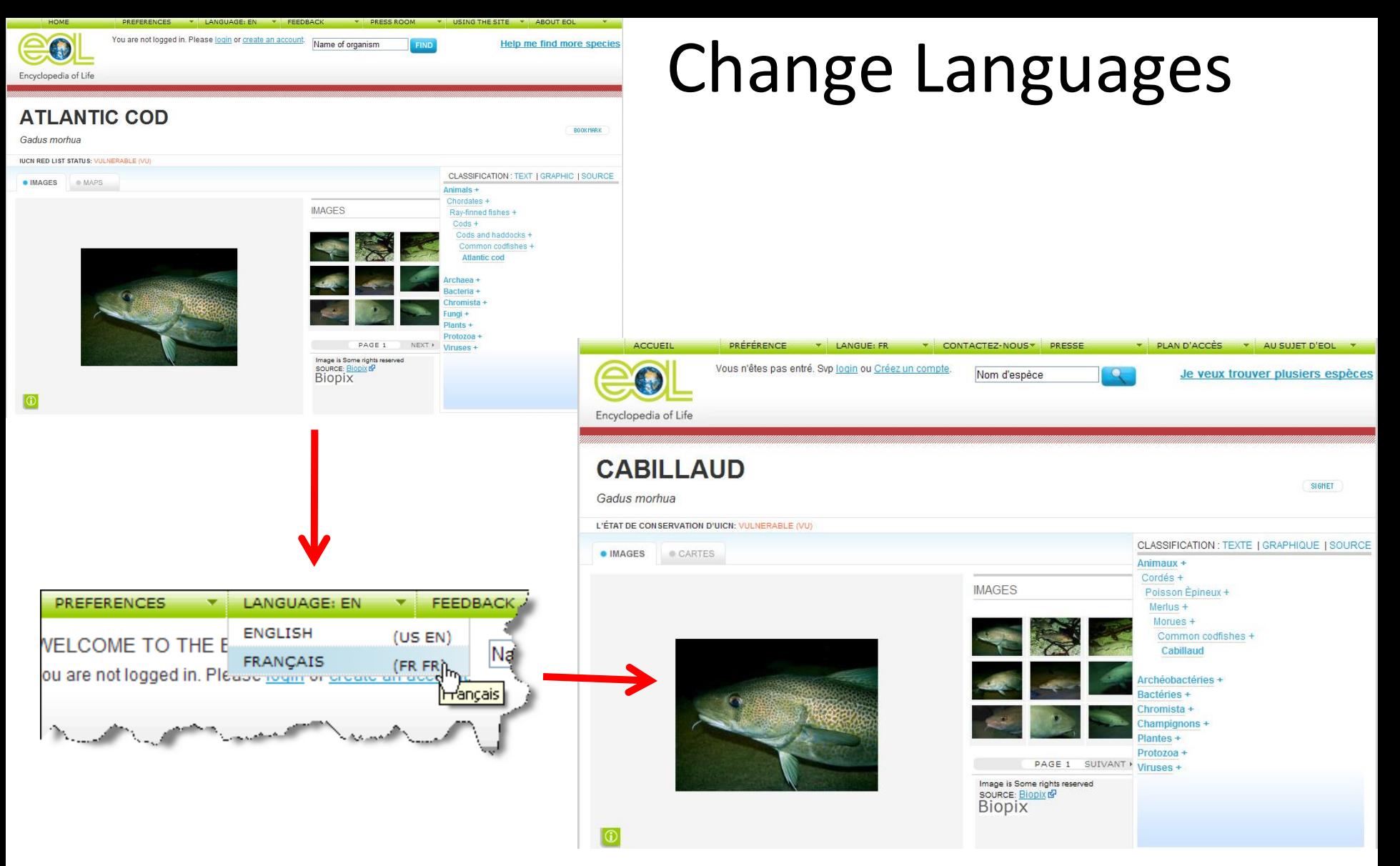

Changing the language selection in the top navigation allows the navigational elements and names in the web page to be shown in multiple languages. The first release offers French and English, but translating into multiple languages will occur for future releases. The actual textual content of the website and the species data content is only in English at this time and is not translated.

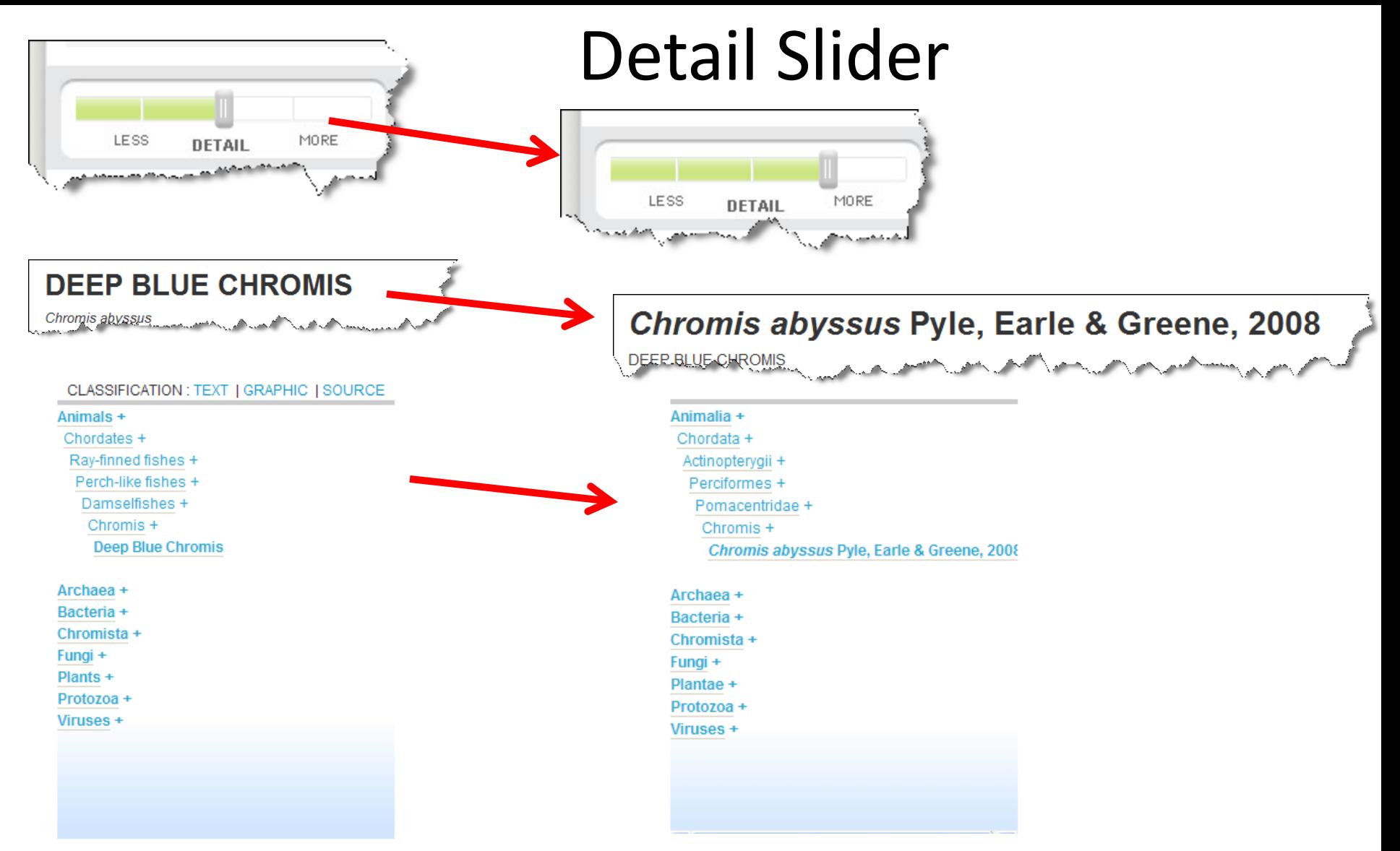

The detail slider controls the taxon name that predominate in the classification browser and page header, and also controls the type of text content shown (i.e. geared for experts or a general audience). Moving the slider changes the names shown in each area as well as potentially showing different types of content in the text area. Most pages in the first release do not have content specifically tagged as expert or general audience, so the slider will often not impact the table of contents at this time.

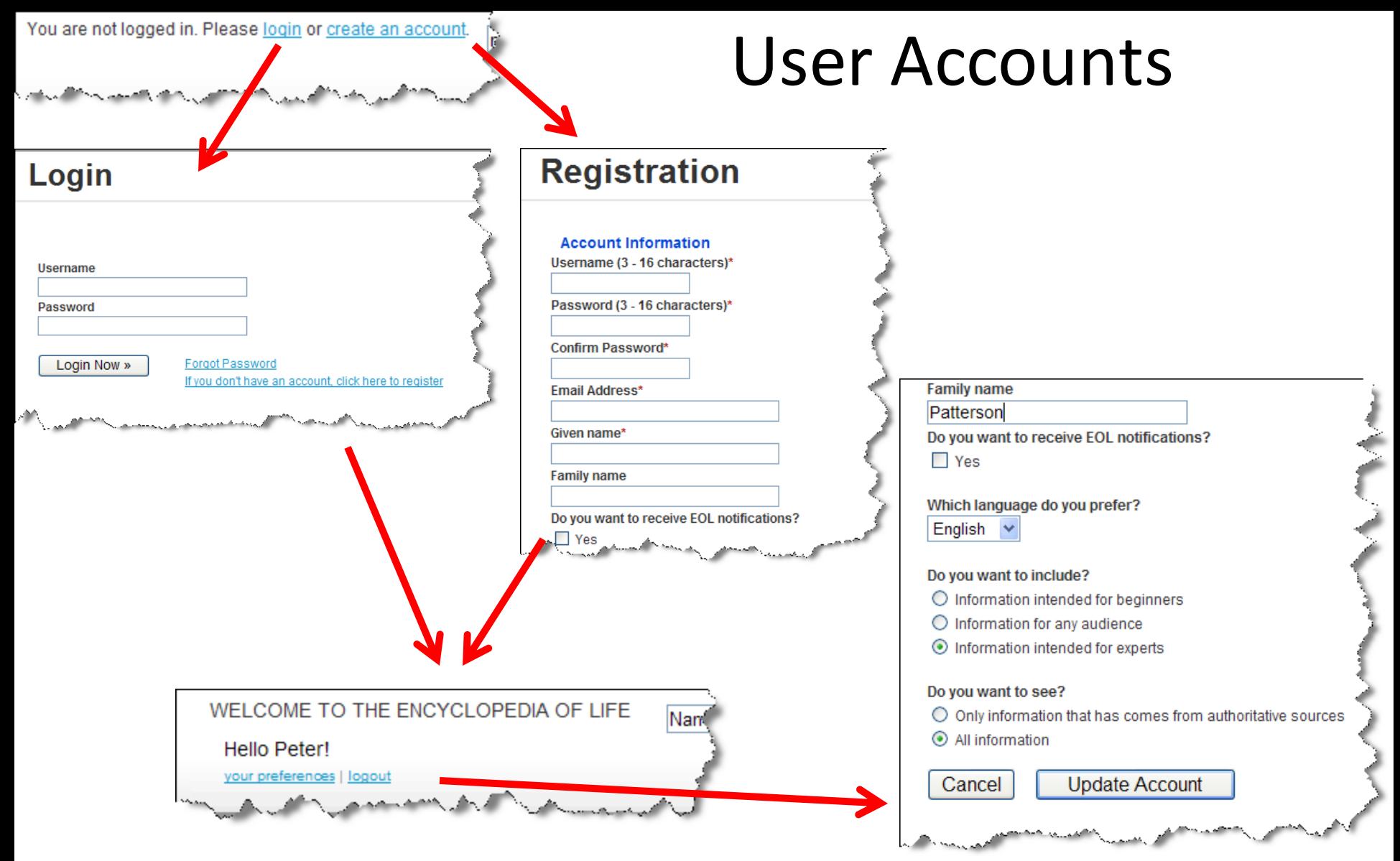

Users can create accounts on the system to remember their preferences and to register for EOL notifications via email. Links to login or create an account are provided at the top of every page. Once logged in, the site is personalized with the user's name, and the user's preferences, such as language and account information, are stored for future visits.

### Frequently Asked Questions & other info

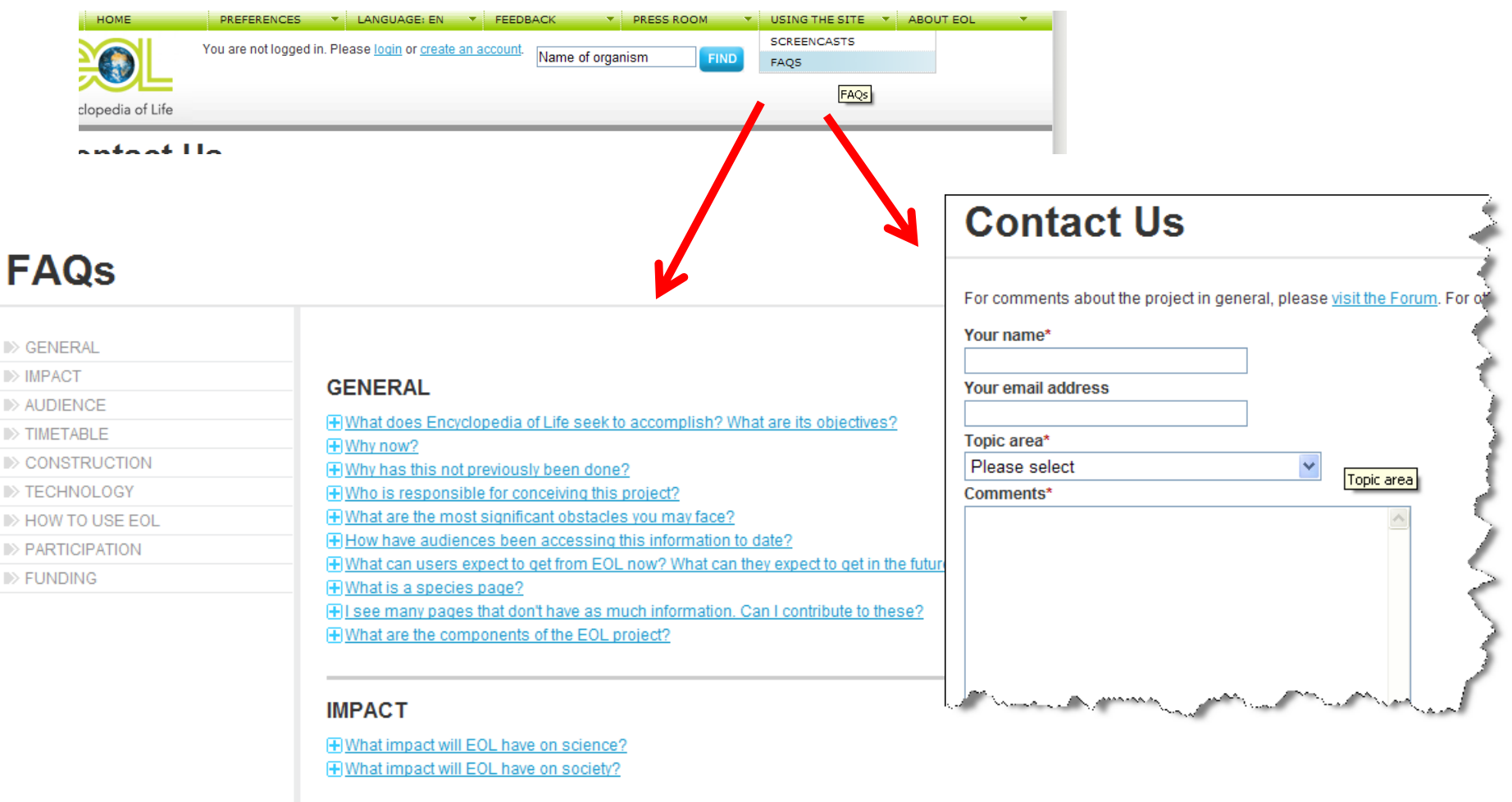

More information about the project, including FAQs, screencasts, and general project information, are available via the navigation menus at the top of every page. Users can also provide feedback via a "contact us" page, or visit the forum and blog.

## References Pages

- [EOL Home Page](http://www.eol.org/)
- [American Burying Beetle](http://www.eol.org/taxa/17128463)
- [Death Cap Mushroom](http://www.eol.org/taxa/17162994)
- [Cafeteria roenbergensis](http://www.eol.org/taxa/16222828)
- [Deep Blue Chromis](http://www.eol.org/taxa/17290368)
- [Polar Bear](http://www.eol.org/taxa/16987687)
- [Atlantic Cod](http://www.eol.org/taxa/17049052)
- [Search Page](http://www.eol.org/search)
- [FAQs](http://www.eol.org/faq)
- **[Contact Us](http://www.eol.org/contact_us)**